## iPad とスマホマクロレンズ v.1.2

 iPad のカメラを使って,直接,メダカのたまごの写真を撮っても,小さい写真しか撮れ ない。レンズを近づけると像がボケてくる。虫メガネを通して撮影するのは iPad と虫メ ガネの距離を調整することが難しく,上手くショットをとることができない。

そこで,100 均に売られている「スマホマクロレンズ」を使うと,たまごの拡大撮影を 上手くできる。

【スマホマクロレンズ】

「スマホマクロレンズ」は、セリア,ダイソ ーやキャンドゥーで売られている(ダイソーの マクロレンズは約 10 倍拡大と確認されました。)。 3種のレンズ,広角,魚眼,マクロレンズが一組 になっているものもある。使用するのはマクロ レンズだけである。この焦点距離(しょうてん きょり)はおよそ 23 ㎜であった。iPad のカメラ

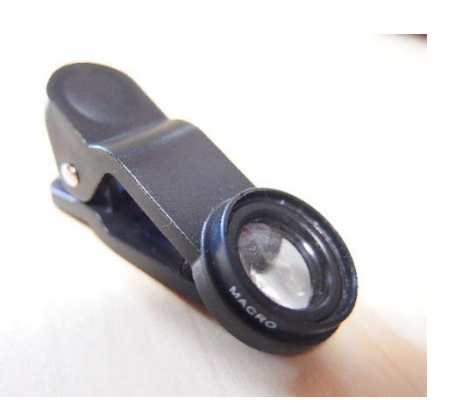

レンズにスマホレンズのクリップではさむ。手前を机の線に支え,マクロレンズを通して 見えるように角度を調節する。謂わば,「虫メガネつき iPad」である。

試しに,文字などがどのくらい拡大されるか,写真を撮ってみるとよい。レンズの取り 扱い注意点は、写す物(被写体)にレンズが接触しないように気をつける。レンズはガラ スではなく高分子であり,傷つきやすい。また,水に触れるとフォーカスが合わなくなる。

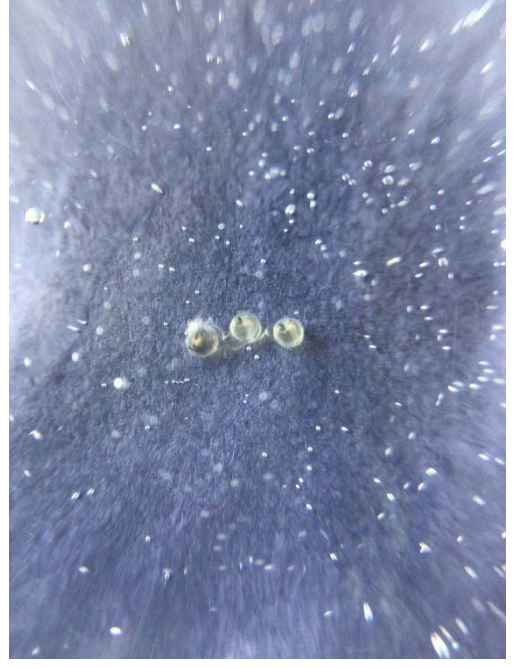

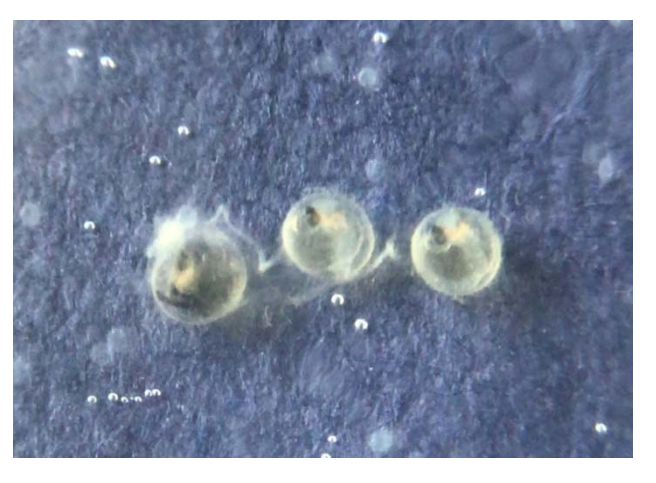

上図 左図の拡大(iPad の中で拡大撮影も可能)

左図 スマホレンズで接写した写真

たまごの中で心臓が動いているのを観察した時には,動画を 30 秒ほど撮ると良い。こ れでも画像が小さい場合には iPad の中で画像をズームすれば見やすい。

 また,このスマホレンズは,少し目が不自由な子も,ホウセンカの道管のはたらきにつ いて,けんび鏡観察ができると喜ばれた。

【Mac と Win】

iPad の写真を Windows の PC へ受け渡すには、セキュリティの障壁があり小学校の PC で は今のところ上手く行かない。

- 1. iPad の写真を iPad のファイル(PC でいうフォルダ)に複製する。
- 2. Teams でそれを添付ファイルにして、自分に送る。
- 3. PCの GoogleChrome で Teams を立ち上げ. iPad の送信の添付ファイルをコピーする。
- 4. この添付ファイルは拡張子が HEIC であるので, Win10 の JPEG への変換ファイルを使 って,変換する。(HEIC to JPEG という変換ファイル) なお,この変換ファイルは Windows10 では無償供与されている。

【追記】HEIC から JPEG へ変換できない場合,最初から iPad のカメラ設定を「互換性優先」 にすればよい。すなわち,

## iPad のカメラ画像のフォーマット変更:

「設定」>「カメラ」>「フォーマット」>「互換性優先」(「高効率」から)を選択 この設定の後,写真や動画撮影すると,「高効率(HEIF/HEVC)」から「互換性優先 (JPEG/H.265)」へ変更できる。